# *Opis aplikacji dla szkieletowego systemu ekspertowego EXSYS do generowania procesu technologicznego w oparciu o wielopoziomowy model sieciowy.*

## **Wstęp**

Przedstawiana aplikacja dla szkieletowego systemu ekspertowego EXSYS umożliwia zapis i przetwarzanie wiedzy technologicznej niezbędnej do projektowania procesu technologicznego w oparciu o wielopoziomowy model sieciowy. Wiedza technologiczna jest podzielona na dwie grupy: wiedzę projektową zapisywaną w postaci reguł produkcyjnych i na wiedzę sterującą, opisującą strukturę sieci, zapisywaną w postaci ram. Aplikacja umożliwia przechodzenie przez model sieciowy czyli: zmianę poziomu na niższy, zmianę wierzchołka w obrębie jednego poziomu, wyjście na poziom wyższy, sprawdzenie wartości logicznej reguł związanych z danym wierzchołkiem oraz udostępnia mechanizmy objaśniające. Dla prawidłowego działania konieczne jest budowanie reguł i ram zgodnie z przytoczonymi poniżej zaleceniami. Celem niniejszej instrukcji jest jedynie opisanie sposobu korzystania z aplikacji, bez omawiania wielopoziomowego modelu sieciowego.

## **Czynności wstępne**

- 1. Założyć, dla swojego projektu, katalog na dysku np. C:\Exsys\Walek.
- 2. Z poziomu PROGRAM MANAGER należy ustawić dla ikony ExsysEditor, programu Exsys, ścieżkę w PROPERTIES\WORKING DIRECTORY na kartotekę w której znajduje się projekt. W Windows95/98 PL nacisnąć prawy klawisz myszy na ikonie Exsys (właściwie to jest skrót na pulpicie, który należy tam wyciągnąć) i wybrać polecenie właściwości. Na zakładce skrót zmienić na właściwy katalog "Rozpocznij w".
- 3. Aplikacja zapisana jest w kilku plikach, które należy skopiować do kartoteki w której będzie zapisywany projekt. Są to programy: **select.exe**, **liberate.exe**, **demo.cmd**, **initial.rpt**, **work.rpt**, **poziomn.ord**, **poziomw.ord**, **zmienw.ord** oraz podkatalog **\NETDAT**. Pliki przechowujące dane i generowane podczas działania systemu to: *select.cmd*, *result.cmd*, *work.dat*, *order.dat*, *netlevel.dat*.
- 4. W przypadku tworzenia nowego systemu ekspertowego, należy zmienić nazwę pliku **demo.cmd** na **<NAZWA>.cmd**, gdzie <NAZWA> jest nazwą utworzonego wcześniej systemu ekspertowego.
- 5. Teraz można uruchomić edytor wiedzy (ikona ExsysEditor) i wczytać lub założyć nowy system ekspertowy \*.RUL. System ten powinien posiadać zadeklarowane pewne zmienne, które są niezbędne do prawidłowego działania aplikacji. Konieczne jest więc zdefiniowanie (menu *Rules\Variable List*) następujących zmiennych: *[NetLevel] - sieć bieżąca, [NetNode] - bieżący wierzchołek, [ToNet] - sieć docelowa, [ToNode] wierzchołek docelowy, [Stage] - etap,* wszystkie typu *string*.

Po wykonaniu tych czynności można przystąpić do wprowadzania wiedzy technologicznej.

## **Uwagi**

- **Nazwa reguły** (określana po kliknięciu na przycisk Name w okienku edycji reguł), **nazwa celu projektowego** (choice) i nazwa wpisywana w kolumnie **cel w ramie** (choice/rule w pliku \*.net) opisującej strukturę sieci muszą być identyczne, również co do wielkości znaków,
- Plik zawierający opis ramy dla sieci poziomu I musi posiadać nazwę 1\_level.net i znajdować się w podkatalogu \NETDAT naszego projektu,
- Dodanie do części THEN składowej typu: [ToNet] IS GIVEN THE VALUE "WALEK.FRM" wymaga kliknięcia na przycisk Var./Math w okienku edycji reguły, wybrania odpowiedniej zmiennej z wyświetlanej listy zmiennych Variables i ostatecznie

wpisania wartości, która ma być nadana. Wartość tę należy ująć w znaki "" dla zmiennych typu string.

- Dodanie komendy typu REPORT następuje poprzez wybranie przycisku Command, następnie z wyświetlanego okienka Data Acquisition Commands przycisku Report Generator. W pojawiającym się okienku dialogowym należy wpisać jedno z poleceń: *PoziomW.ord*, *PoziomN.ord* lub *ZmienW.ord*.
- Dodatkowe uwagi zawarte w celu samo udokumentowania np. objaśnienie skrótowej nazwy celu projektowego można wpisywać po kliknięciu na przycisk Note w okienku edycji reguły.

## **Przykład**

Wiedzę projektową możemy podzielić na trzy poziomy jej uszczegółowienia. Poniżej znajduję się przykład, który obrazuje sposób postępowania z aplikacją przy tworzeniu wiedzy dla poziomu I. Wiedza poziomu I pozwala zakwalifikować przedmiot do określonej grupy i określić strukturę procesu obróbki. W ramach projektu analizowane są tylko części obrotowe, z pośród których zostały wybrane następujące klasy: wały, tarcze i tuleje. Sieć **poziomu I** ma strukturę pokazaną na rysunku 1.

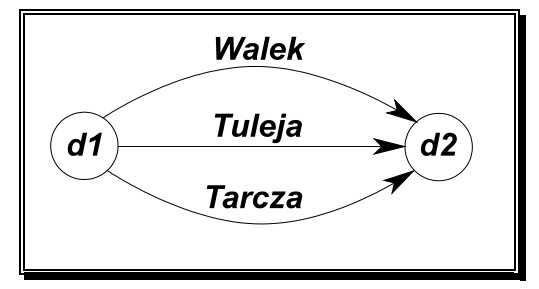

*Rys. 1 Sieć dla Poziomu I.* 

Występuje tu następujący zbiór decyzji projektowych  $D = \{d1, d2\}$ :

- **d1** decyzja wyboru USPT,
- **d2** decyzja zakończenia lub powrotu do ponownego wyboru USPT,

oraz zbiór działań projektowych  $T = \{Walek, Tuleja, Tarcza\}$ :

- **Walek** USPT dla części typu wałek,
- **Tuleja** USPT dla części typu tuleja,
- **Tarcza** USPT dla części typu tarcza,

W celu praktycznego przedstawienia sieci wykorzystano, dla pokazania relacji R pomiędzy decyzjami i działaniami, zapis tej struktury w postaci ramy. Poniżej przedstawiona jest rama dla I poziomu -*1\_level.net: (plik ASCII)*

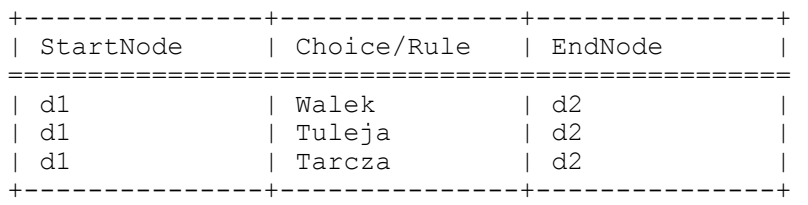

gdzie:

- **StartNode** decyzja poprzedzająca,
- **Choice/Rule** działanie projektowe, jest to nazwa reguły z bazy wiedzy \*.rul jak również nazwa celu projektowego *(ang. choice)*,
- **EndNode** decyzja następna, wierzchołek docelowy.

Następnym krokiem jest określenie zbioru atrybutów Q={Q1,Q2,...} i wartości

przyjmowanych przez te atrybuty. Atrybutami mogą być zarówno zmienne proste (*ang. variable*), wyrażenia arytmetyczne na zmiennych prostych, jak również zmienne wyliczeniowe (*ang. qualifier*). Tabela 1 przedstawia atrybuty dla **poziomu I**, gdzie:

- **[LPOMAX]** zmienna prosta, typ: numeric; Całkowita długość PO,
- **[DPOMAX]** zmienna prosta, typ: numeric; Max średnica PO.

| l.p. | <b>vn</b>  | Nazwa             | Treść                                   | Wartości                 |
|------|------------|-------------------|-----------------------------------------|--------------------------|
| Q1   | expression | [LPOMAX]/[DPOMAX] | Stosunek długości PO do jego średnicy.  | $q11 = (-1), q12 = (-1)$ |
| Q2   | qualifier  | <b>ISHOLE</b>     | Czy istnieją przelotowe otwory osiowe?: | $q21=TAK, q22=NIE$       |

*Tabela 1 Zbiór atrybutów dla Poziomu I* 

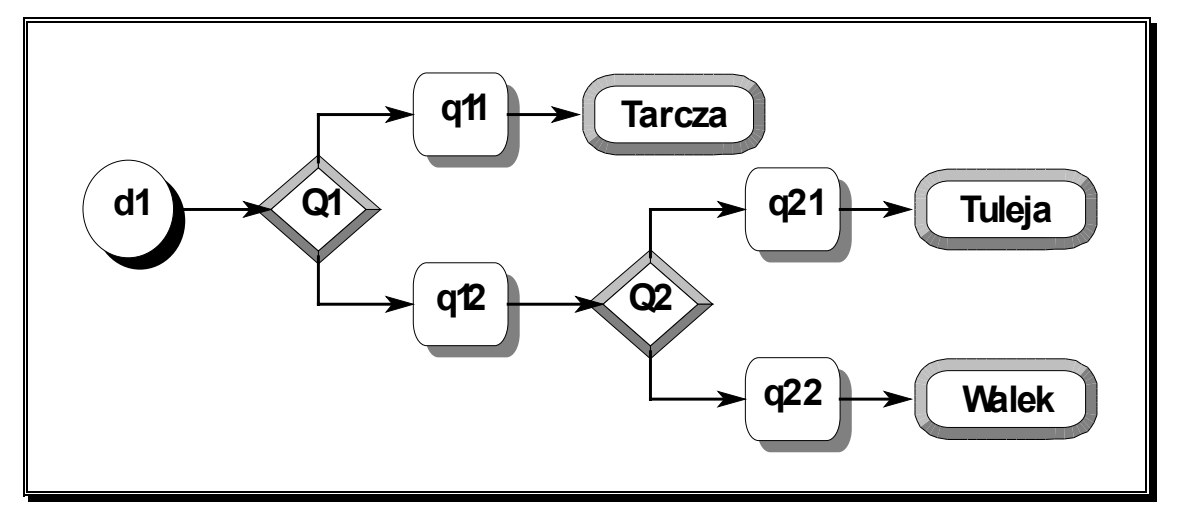

*Rys. 2 Drzewo decyzyjne dla Poziomu I.*

Na podstawie powyższych danych możemy stworzyć drzewa decyzyjne, które obrazują sposób podejmowania decyzji. Dla przykładu możemy zobaczyć na rysunku 2 drzewo decyzyjne dla wierzchołka d1.

Teraz na podstawie drzew decyzyjnych możemy formułować reguły, czyli warunki. Reguła dla poziomu I, dla wyboru działania projektowego *Walek* z wierzchołka *d1* będzie miała postać (jeżeli jest drugi poziom w pliku o nazwie 2\_walek.net):

```
RULE NUMBER: 1 (Walek) 
IF: 
        [LPOMAX]/[DPOMAX]>1 
   and Czy istnieja przelotowe otwory osiowe? : NIE 
THEN: 
        Walek - Confidence=1 
  and [TONET] IS GIVEN THE VALUE "2 walek.net"
  and [TONODE] IS GIVEN THE VALUE "\overline{d}1"
   and REPORT(PoziomN.ord) 
NOTE: 
USPT dla przedmiotów klasy walek.
```
Reguła dla poziomu I, dla wyboru działania projektowego *Tuleja* z wierzchołka *d1* będzie miała postać (jeżeli nie ma drugiego poziomu i następuje tylko zmiana wierzchołka):

```
RULE NUMBER: 2 (Tuleja) 
IF: 
        [LPOMAX]/[DPOMAX]>1 
   and Czy istnieja przelotowe otwory osiowe? : TAK 
THEN: 
        Tuleja - Confidence=1 
   and [STAGE] IS GIVEN THE VALUE "NoLevel"
```

```
 and REPORT(ZmienW.ord) 
NOTE: 
USPT dla przedmiotów klasy walek.
```
Przedstawiony powyżej schemat konstruowania wiedzy technologicznej (sieci - ramy atrybuty - drzewa - reguły) będzie powielany przy tworzeniu kolejnych poziomów. W przypadku reguł, w których następuje wyjście na wyższy poziom (powrót) należy:

```
RULE NUMBER: X (XXX) 
IF: 
        warunek 
   and warunek ... 
THEN: 
        XXX - Confidence=1 
and REPORT(PoziomW.ord)
```
### **Użycie hypertekstu**

W sieciach 1, 2 i 3 poziomu w sieciach (ramach) dla oznaczenia działań projektowych (celi decyzyjnych/nazw reguł) używamy nazw skrótowych. W celu ich objaśnienia w systemie należy użyć *hypertext'u*. Należy tego dokonać w następujący sposób. Dla wszystkich celów decyzyjnych (Choice list) należy dodać po dwa znaki ^ przed i po.

Przykład:

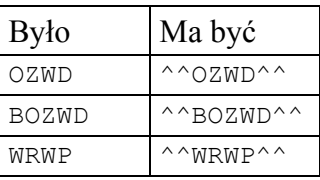

Wówczas system wie, że ma do czynienia z hypertekstem. Objawia się to niebieskim tłem pod tekstem *choice'a* w okienku *Results*. Po dwókrotnym kliknięciu wywoływany jest skojarzony ekran z właściwym opisem danego kodu.

Takie ekrany należy samemu zdefiniować. Ich definicja powinna znajdować się w pliku **<Nazwa>.scr**. Przy użyciu języka *ScreenLanguage* można definiować dowolne ekrany. Oto przykładowa zawartość pliku \*.scr:

```
~~Walek /* nazwa hypertekstu
~SET_WIN 30,50,400,200 /* rozmiar okna: x,y,len_x,len_y
~PATTERN SOLID /* wypełnienie ciągłe
~BACKGROUND LTGRAY /* tło jasnoszare
~CLS /* zmazanie ekranu
USPT obróbki dla walka sztywnego /* opis, tekst
~BUTTON "OK","",175,160,50,30 -X –I /* klawisz OK,wymiary,opcje
~END /* koniec definicji ekranu
~~Finish 
~SET_WIN 30,50,400,200 
~\simPATTERN SOLID
~BACKGROUND LTGRAY 
~\simCLS
Obróbka wykanczajaca powierzchni zewnetrznych 
\simBUTTON "OK", "", 175, 160, 50, 30 -X -I
~\simEND
```
Definicje wszystkich ekranów mogą znajdować się w jednym pliku. Początek ekranu hypertekstu zaczyna się od ~~Choice a kończy ~END. Pomiędzy tymi liniami możemy używać instrukcji, których opis możemy znaleźć w helpie pod hasłem *ScreenLanguage*.

## **Użycie ReportGenerator'a**

W celu dokumentowania pracy systemu ekspertowego należy wykorzystać *Report Generator*. Pozwala on między innymi na zapisywanie do plików ASCII danych wyprowadzanych z systemu. Najczęściej stosuje się go w regułach w części THEN. Dla przykładu:

```
RULE NUMBER: X (XXX) 
IF: 
         warunek 
   and warunek ... 
THEN: 
XXX - Confidence=1<br>and RFPORT(Zanisy rnt)REPORT(Zapisz.rpt)
```
linia REPORT(Zapisz.rpt) oznacza wywołanie i uruchomienie pliku o nazwie *zapisz.rpt*. W tym pliku znajdują się polecenia w języku ReportGenerator Language, które możemy znaleźć w help'ie pod tym hasłem. Kolejne wiersze pliku są interpretowane i wykonywane. I tak przykładowo może wyglądać plik raportu:

```
File Wyniki.dat/a 
"Dobrana wielkość naddatku dla powierzchni" 
"o długości L=[[L]] i średnicy D=[[D]]" 
"wynosi: [[NadFNS]] mm" 
                    "------------------------------------------------------" 
/*Koniec raportu
```
Komenda *File <nazwa pliku>* powoduje utworzenie pliku o podanej nazwie. Opcja /a powoduje, że kolejne dane będą dopisywane do pliku (append). Bez tej opcji zawartość pliku zostaje najpierw skasowana (zobacz do pliku initial.rpt gdzie pliki ze zmiennymi systemu są przy każdym restracie systemu kasowane). W cudzysłowiach "" zapisujemy tekst, który ma znaleźć się w pliku. Jeżeli chcemy aby pewne wartości zmiennych Exsysa zostały zapisane, wówczas dla zmiennych numerycznych należy je podać w podwójnych nawiasach kwadratowych [[ExsysVar]]. Po znakach /\* może wystąpić komentarz nie zapisywany do pliku docelowego. Aby zapisać do pliku tekst wybranego Choice'a należy napisać linię: C /T, np. "Wybrane działanie: " C /T

Wynik zapisany do pliku *Wyniki.dat* może być nastepujący:

```
Dobrana wielkość naddatku dla powierzchni 
o długości L=38 i średnicy D=23 
wynosi: .19 mm 
                                                ------------------------------------------------------ 
Dobrana wielkość naddatku dla powierzchni 
o długości L=77 i średnicy D=47 
wynosi: .24 mm 
 ------------------------------------------------------ 
Dobrana wielkość naddatku dla powierzchni 
o długości L=50 i średnicy D=33 
wynosi: .2 mm 
------------------------------------------------------
```
#### **Metody doboru parametrów w systemie Exsys**

Na niższych poziomach wiedzy zachodzi potrzeba doboru konkretnych parametrów. Dane opisujące te parametry powinny być zapisane w taki sposób aby umożliwić ich dobór. W systemie Exsys mamy do dyspozycji bardzo wiele możliwości (patrz DataAcquisition). Przypadek taki wystąpi na przykład podczas generowania półfabrykatu i stanów pośrednich, gdzie dla posczególnych powierzchni należy dobrać odpowiednie naddatki obróbkowe. Poniżej opisane zostały najczęściej stosowane sposoby.

#### *Zapis danych w regułach*

Załóżmy, że mamy regułę wybierającą na poziomie 3 transformator FNS01 obróbki wykańczającej dla powierzchni zewnętrznych cylindrycznych:

```
Rule: FNS01 
IF 
      Spełnione warunki dla szlifowania: kłowego 
THEN 
      FNS01 - Confidence=1 
and REPORT(ZmienW.ord)
```
Możemy utworzyć qualifier postaci:

```
Q: Stan powierzchni przed obróbką: 
            1 – wykańczającą
            2 – kształtującą
            3 – zgrubną
            4 – półfabrykatu 
i dodać go do części IF powyższej reguły i otrzymamy: 
      Rule: FNS01 
      IF 
            Stan powierzchni przed obróbką: wykańczającą
            Spełnione warunki dla szlifowania: kłowego 
      THEN 
            FNS01 - Confidence=1 
      and REPORT(ZmienW.ord)
```
Wówczas system dodatkowo nie zna wartości tego qualifiera. Ale możemy wykorzystać dostępny w Exsysie mechanizm zagnieżdżania reguł (max 128 poziomów). Jeśli system nie zna jakiejś wartości to:

- 1. Sprawdza, czy dana zmienna nie jest akojarzona z jakimś zewnętrznym źródłem danych,
- 2. Sprawdza wszystkie dostępne reguły, czy w części THEN nie ma przypisania wartości. Jeśli znajdzie takie reguły to wówczas je uruchamia i zadaje pytania w części IF tych reguł aby stwierdzić jakie będą wartości w części THEN,
- 3. Jeśli powyższe metody zawiodą to wyświetla okienko z prośbą o podanie tej wartości przez uzytkownika.

Możemy więc napisać pewną grupę reguł bez nazwy, nie mających Choice'a w części THEN, następującej postaci:

```
Rulie:IF 
       [Ra] < = 2.5and [IT] \le 8<br>and [L] > 63[L] > 63and [L]<=100and [D]>25<br>and [D]<=4[D]<=40THEN 
       Stan powierzchni przed obróbką: wykańczającą
       [NadWyk] IS GIVEN THE VALUE 0.2 
and REPORT(Zapisz.rpt)
```
Tutaj dwa pierwsze warunki sprawdzają czy nasza powierzchnia była uzyskana obróbką wykańczającą, następne zaś ustalają odpowiednie zakresy długości L i średnicy D, dla których wartość naddatku powinna wynosić 0.2 [mm] (zmienna NadWyk). Ostatnia linijka powoduje wykonanie raportu Zapisz.rpt i zapisanie do pliku odpowiednich danych. Zaleta: prostota wykonania.

Wada: należy napisać tyle reguł ile jest różnych zakresów do doboru naddatków dla poszczególnych rodzaji obróbki.

#### *Odczyt danych poprzez Frame Interface – ramy*

Zamiast pisać wiele reguł można te dane zapisać np. w postaci ramy. Przykładowa kostrukcja ramy znajduje się poniżej (plik \*.frm ASCII):

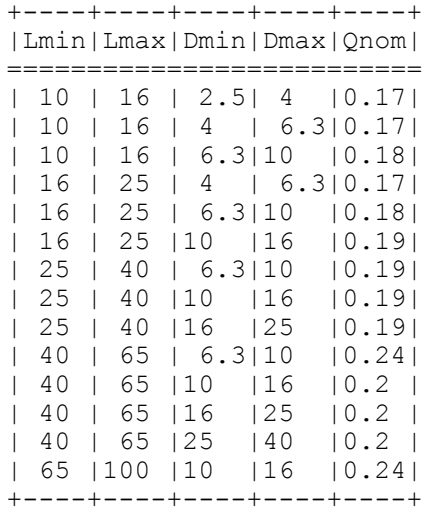

Opis wykorzystania Frame Interface możemy znaleźć w helpie. My będziemy korzystać z funkcji, która odczytuje konkretne warości z ramy. Funkcja ma następującą postać:

FRAME("filename", test expression, slot reference)

Gdzie:

*Filename* – nazwa pliku z ramą, musi być w "",

*Test\_expression* – wyrażenie logiczne, użyte do odszukania pożądanej linii w ramie,

*Slot\_reference* – żądana kolumna ramy, z której należy odczytać wartość. Jeżeli odczytywana wartość jest typu *string* to musi być: *\$name\$*, jeśli zaś jest typu *numeric* to *#name#*.

Przykładowo jeżeli z ramy o nazwie *ObrWyk.frm* chcemy odczytać wartość naddatku dla odpowiedniego zakresu D i L z kolumny *Qnom*, to musimy napisać tak:

```
FRAME("ObrWyk.frm",(#LMIN#<[[L]])AND(#LMAX#>[[L]])AND(#DMIN#<[[D]])AN
D(HDMAX*)[[D]]), #QNOM*)
```
Gdzie:

*Filename* – "ObrWyk.frm".

*Test\_expression* – wyrażenie logiczne: (#LMIN#<[[L]])AND(#LMAX#>[[L]])AND (#DMIN#<[[D]])AND(#DMAX#>[[D]]), W nawiasach [[x]] znajdują się zmienne zdefiniowane w Exsysie, natomiast kolumny #\*\*\*# są oczytywane jako zmienne numeryczne,

*Slot\_reference* – żądana kolumna ramy: #Qnom#, jako zmienna numeryczna.

Użycie odczytu z ramy w regule jest następujące:

```
Rule: FNS01 
IF 
      Spełnione warunki dla szlifowania: kłowego 
THEN 
      FNS01 - Confidence=1 
and REPORT(ZmienW.ord) 
and [NadWyk] IS GIVEN THE VALUE FRAME("ObrWyk.frm",(#LMIN#<[[L]]) 
     AND(#LMAX#>[[L]])AND(#DMIN#<[[D]])AND(#DMAX#>[[D]]), #QNOM#) 
and REPORT(Zapisz.rpt)
```